# **M3 DS REAL USER MANUAL**

| Index: |                   |
|--------|-------------------|
| 1      | Getting Started   |
| 2      | What's Included   |
| 2      |                   |
| 3      | Running A Game    |
| 4      | Game Saves        |
| 4      | Cheat System      |
| 5      | Running Homebrews |
| 6      |                   |
| 7      | •                 |
| 8      |                   |
| 9      |                   |
| -      | - 5               |

## **Getting Started**

Before using the M3 DS Real it is best to get the latest firmware installed first. Take the system folder from the CD (or from the http://www.m3adapter.com/) and drag it onto the card. This system folder contains all the files needed for running of the card. Create a folder name "NDS" on the root of your M3 DS Real, this is where your games will be stored. Slot-2 Device are not require in order to run the M3 DS Real. Slot-2 device from these bundle solely act as an additional add on for your gaming experience. You may insert these Slot-2 devices according to your needs.

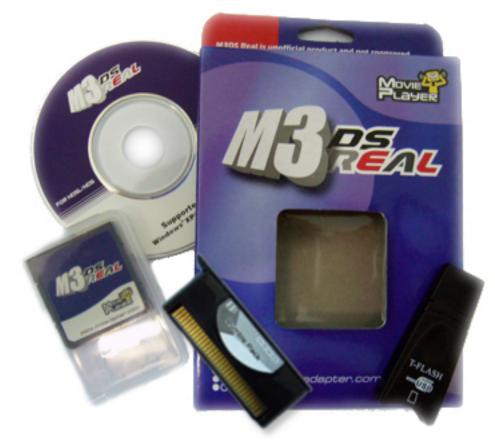

### What's Included

The M3 DS Real Box Contain: • A setup Disc

- A M3 DS Real Cartridge
- A T-Flash Reader
- A M3 Ds Real Holder case
- A Rumble Pack Device

In the GBA Expansion Pack Bundle Includes:

- A setup Disc
- A M3 DS Real Cartridge
- A T-Flash Reader
- A M3 Ds Real Holder case
- A Rumble Device
- A GBA expansion Device

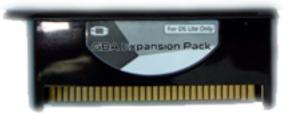

In the Rumble Ram Pack Bundle Includes:

- A setup Disc
- A M3 DS Real Cartridge
- A T-Flash Reader
- A M3 Ds Real Holder case
- A Rumble Ram Device

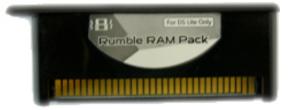

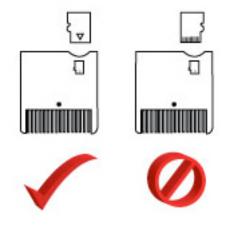

Please be sure you are inserting your MicroSD Correctly

### Main Menu

The Main Menu consist 7 options. Refer to the list below for their functions.

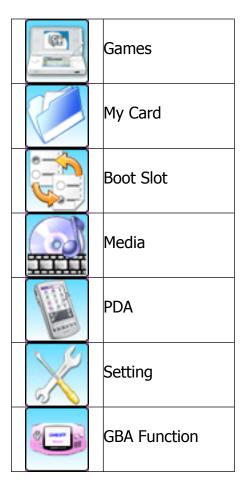

From the Main Menu you are also adjust the screen brightness. On the Bottom Left corner there is a 'sun' symbol, simply tab it with your DS pen to adjust the screen brightness. You may also Press Y to change the brightness.

To check your firmware version, tab the Top Right corner from the main menu.

### **Running Games**

To run games tab on the game icon, or press A while the game icon is highlighted.

There will be a screen with a list of games; these are the games you have stored in the "nds" folder. To run a game simply tab on the game or press A on the highlighted game. If you wish to insert the Rumble Device or the Rumble Ram Deviceplease insert it before you turn on your NDS, and make sure that your game is Rumble Ready. The Rumble Device or the Rumble Ram Device will only rumble if the game is compatible. Once you have selected your game, you will see a menu with these options:

Cheat Switch Softreset Key SlowMotion Switch SlowMotion Level From here you may activate any option you wish. After selecting the options tab "start" on the bottom left or scroll down with your D-pad until you highlight the start button then press A to start the game.

## **Game Saves**

The Default saves for M3 DS Real ends with the extension ".0". The M3 DS Real also has a built in saves backup system. Simply Press Select when a game is highlighted on the game menu and a list of 5 options will appear.

Default -> 1 Default -> 2 1 -> Default 2 -> Default Blank

For example if you wish to backup your default .0 saves onto .1 save you would select the first option then press A. It will ask if you want to "Replace Save" click "OK" wait for a few second then you'll see "Backup Save Ok!" To Erase your default save press "Blank" you will be asked "The save data of "Default" will be erased?" Tab "OK" to proceed.

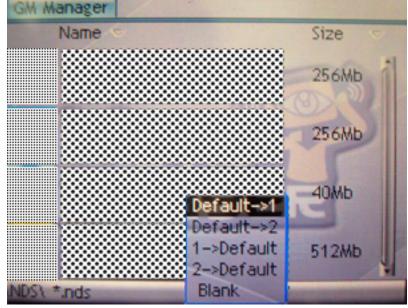

## Cheat System

A few simple steps can activate Action Replay Codes. Cheats can also be downloaded from our website. Or you may wish to create your own cheat file. After having a cheat file you will have to drag the cheat file onto your M3 DS Real. You may create a folder name "cheats" to store your cheat files, which will become easier to find later on.

After you have drag the cheat database file onto your M3 DS Real, simply select this cheat file on the game menu. You notice when you select a game it will open up to a list of options.

Select File... Cheat Switch Softreset Key SlowMotion Switch

#### SlowMotion Level

At this point tab on "select file" locate where your cheat file is stored. Once you find your cheat file tab it twice. A pop up will prompt Cheat Config it will ask you "Cheat file has been changed, Overwrite the '.gmc' config file?" Tab "ok" After that press on your Right D-Pad you will see the list of cheats available for the specific game you entered. Here just scroll and press A to select the cheats you desire. After selecting the cheats press Left on the D-pad then scroll to Start or tab Start to start the game with cheats.

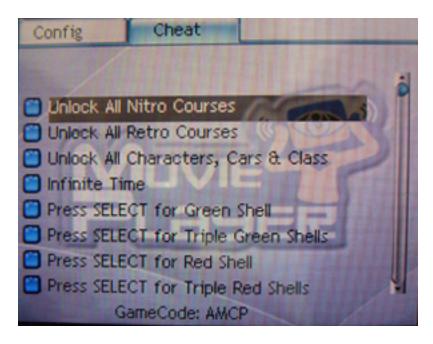

## **Running Homebrew**

Homebrew are run from the root of the M3 DS Real. To see these files tab on My Card this is a file explorer where you can see all your files on your M3 DS Real. Scroll down until you find the Homebrew that you wish to run. Once you have the Homebrew highlight Press A to run it. You will be prompt with two icons: Slot-1 or Slot-2 Select which device you would like to run the homebrew. If you have a Slot-2 device you may select Slot-2 to run the homebrew.

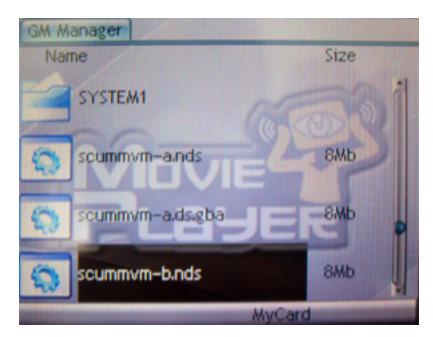

## **Boot Slot Option**

This is the option where you choose which slot you wish to run. Slot-1 for NDS Cart, Slot-2 for Gba Cart.

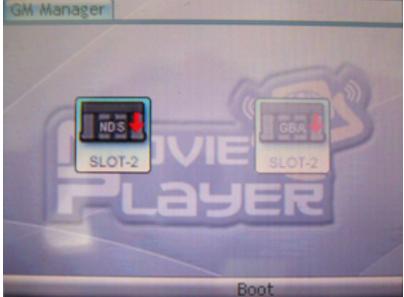

## **Running GBA Games**

To run GBA Games from M3 DS Real, first make sure you have a Slot-2 device or the GBA Ram Pack Device inserted. Now turn on your DS once the M3 DS Real Main Menu appears tab on the GBA Icon, or scroll down with your D-pad and press A to enter the GBA Function. Once you enter the GBA Option you will see a list of games. From here simply select the game that you wish to run Press A or tab on the game to load the game.

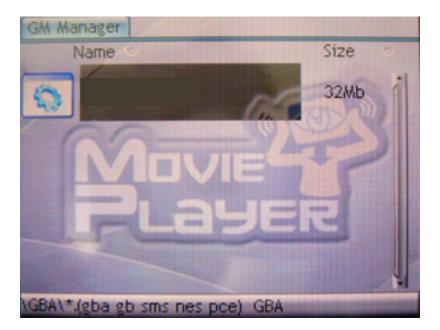

**Setting Options** 

Here you can set the Boot Menu On or Off and change the Skins for the M3 DS Real. Boot Menu On means when you turn on your NDS it will go to the default NDS setting screen. Boot Menu Off means when you turn on your NDS it will automatically boot M3 DS Real. Skins are stored under 'Skins' in the System folder. Once you have the skins in the 'skins' folder you may change the skin to the one you desire.

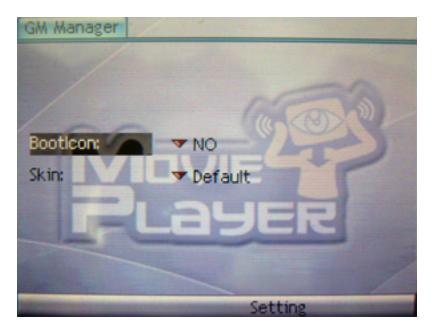

# <u>Skinning</u>

You may wish to create your own Skins for the M3 DS Real with your favorite Image Editor. All images must be in .bmp format. The dimension for the top and bottom screen image is 256x192 pixel.

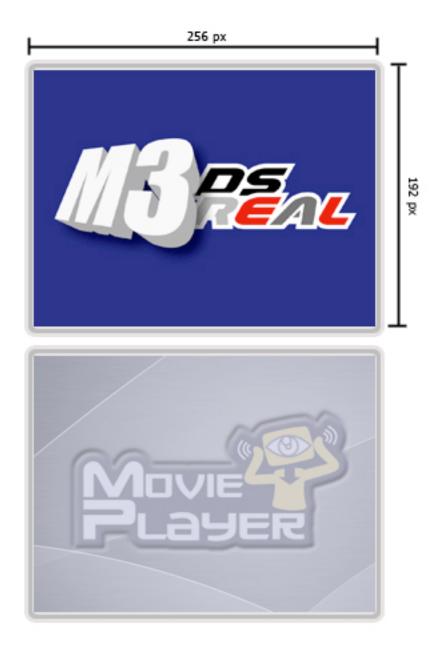

Top background is named "TOP\_DESKTOP" Bottom Background is named "DESKTOP" Important note the Top background currently only support 8bit BMP. While the Bottom background can be 24bit BMP.

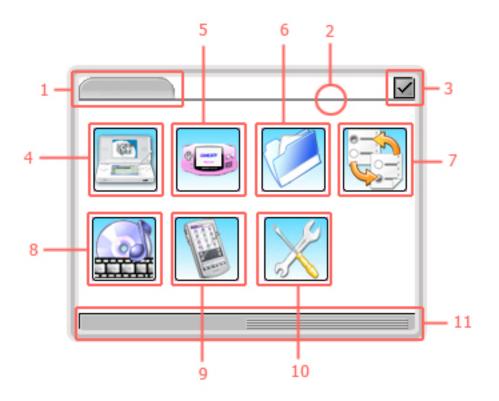

Picture 1.1 Legends:

- 1. TOP\_BAR
- 2. TOP\_LINE
- 3. ABOUT\_ON
- 4. MAIN\_GAME\_ON
- 5. MAIN\_GBA\_ON
- 6. MAIN\_MYCARD\_ON
- 7. MAIN\_BOOT\_ON
- 8. MAIN\_MEDIA\_ON
- 9. MAIN\_PDA\_ON
- 10. MAIN\_SETTING\_ON
- 11. BOTTOM\_BAR

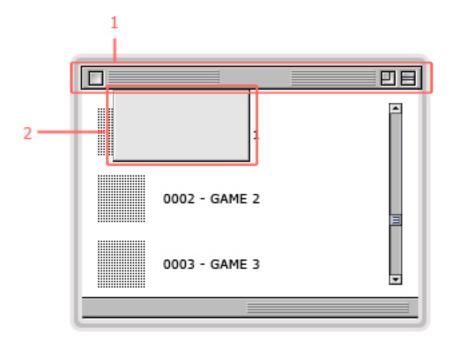

Picture 1.2 Legends:

1. MENU\_BAR

2. MENU\_LIST

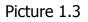

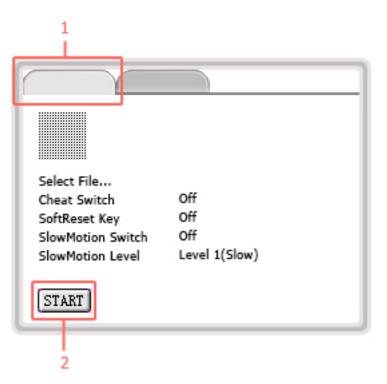

Picture 1.3 Legends:

- 1. TABS\_1
- 2. BUTTON\_START\_OFF

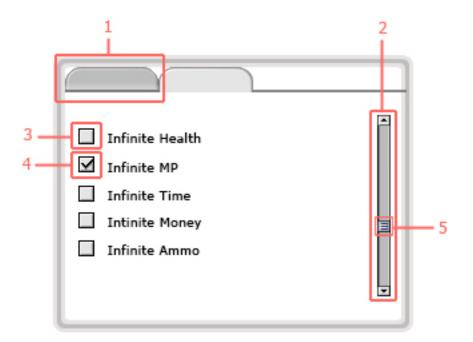

### Picture 1.4 Legends:

- 1. TABS\_2
- 2. SCROLL\_BAR
- 3. OPTION\_P\_REJECT
- 4. OPTION\_P\_SELECT

Picture 1.5

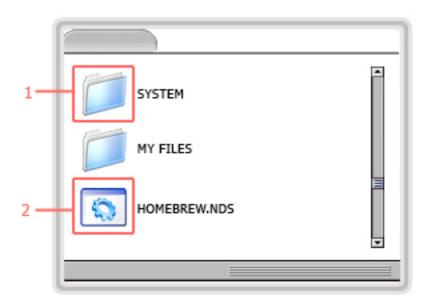

Picture 1.5 Legends: 1. FOLDER 2. DS\_FILE When you see a image file that has "ON" or "OFF" within their names this indicates that these images can have a Rollover Effect. For Example: With the "start" while it is unused it will be "BUTTON\_START\_OFF" when you press on it it will become "BUTTON\_START\_ON" In which case it means you will have to create 2 image in order for the RollOver Effect to work.

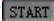

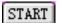

BUTTON\_START\_OFF

BUTTON\_START\_ON

The following Icons are capable of creating a 9 images animation effect. MAIN\_GAME\_ON / MAIN\_GAME\_OFF MAIN\_MYCARD\_ON / MAIN\_MYCARD\_OFF MAIN\_BOOT\_ON / MAIN\_BOOT\_OFF MAIN\_MEDIA\_ON / MAIN\_MEDIA\_OFF MAIN\_PDA\_ON / MAIN\_PDA\_OFF MAIN\_SETTING\_ON / MAIN\_SETTING\_OFF MAIN\_GBA\_ON / MAIN\_GBA\_OFF

After creating 9 images for the animation name it as follows: Example: MAIN\_GAME\_ON0.BMP, MAIN\_GAME\_ON1.BMP, MAIN\_GAME\_ON2.BMP, MAIN\_GAME\_ON3.BMP,......MAIN\_GAME\_ON9.BMP. You may have less then 9 images just be sure to name them correctly. Maximum number of images use in the animation effect is 9.

Once you have the whole skin created put all the images into a folder call Skin1, Skin2, Skin3, or Skin4. This Skin folder will have to go under the system folder.

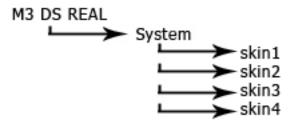